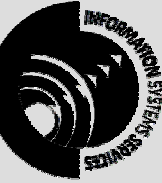

**INFORMATION SYSTEMS SERVICES**  Beginners Guide to Microsoft Word XP

## *This document gives an introduction to the Microsoft Word XP word processing software.*

**AUTHOR:** Information Systems Services,

**DATE:** August 2002

**EDITION:** 1.1

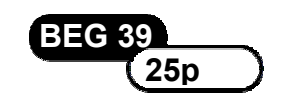

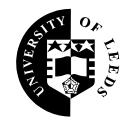

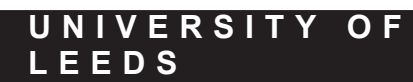

## **Contents**

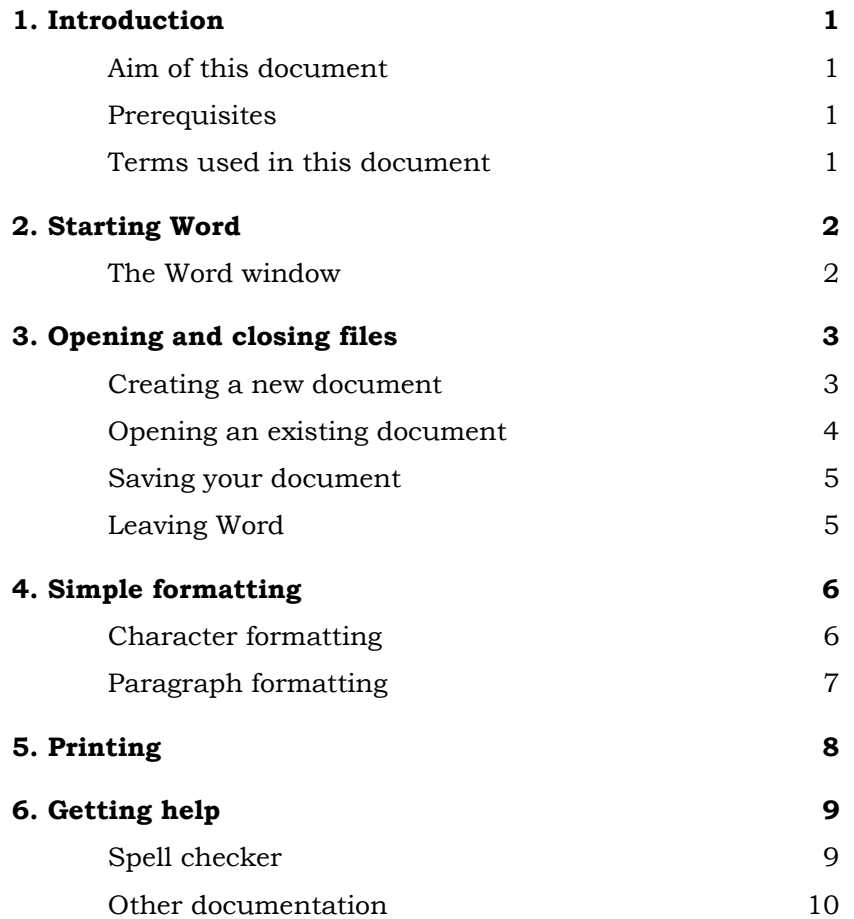

#### **Format Conventions**

In this document the following format conventions are used:

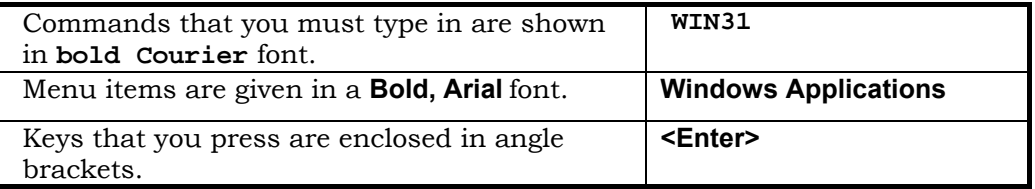

#### **Feedback**

If you notice any mistakes in this document please contact the Information Officer. Email should be sent to the address **info-officer@leeds.ac.uk**

#### **Copyright**

This document is copyright University of Leeds. Permission to use material in this document should be obtained from the Information Officer (email should be sent to the address **[info-officer@leeds.ac.uk](mailto:info-officer@leeds.ac.uk)**)

#### **Print Record**

This document was printed on 11-Jun-03.

## <span id="page-2-0"></span>**1. Introduction**

### **Aim of this document**

This document tells you how to use the Microsoft Word XP (or 2002) word processor. Word XP is part of the Microsoft Office suite of programs which includes Word, PowerPoint, Access and Excel. The document gives you a basic introduction to Word XP, showing you how to start the program and create simple documents.

### **Prerequisites**

In order to make effective use of this document you should be familiar with Windows XP, which includes the use of a mouse. If you are not familiar with Windows XP you should read the introductory document *BEG 18 - Getting Started With Microsoft Windows XP.*

### **Terms used in this document**

The following diagram illustrates some of the terms used in this document.

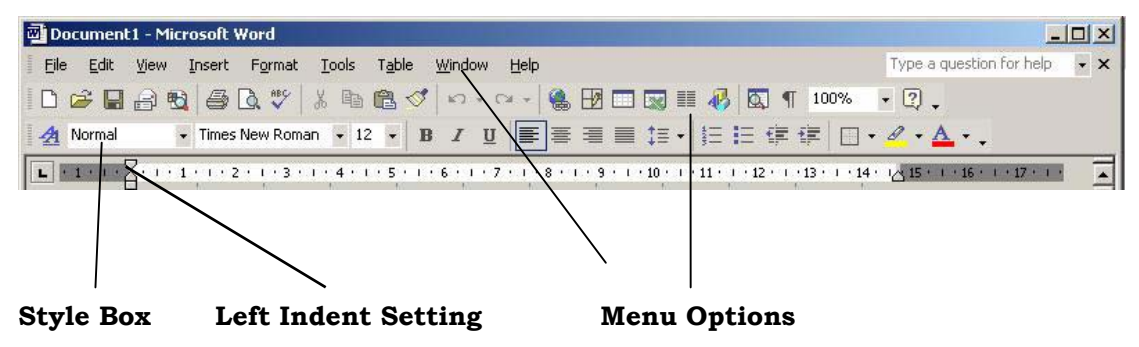

**Figure 1. Common items in Word** 

# <span id="page-3-0"></span>**2. Starting Word**

To run Word, click on the **Start** icon on the taskbar to display the **Start** menu and then move the mouse pointer onto **Programs** and click on **Microsoft Word**. If you a have the Word icon on your Desktop you can also run Word by double-clicking on the icon.

### **The Word window**

When you open Word, a blank document is automatically opened for you. The Word window contains several important areas:

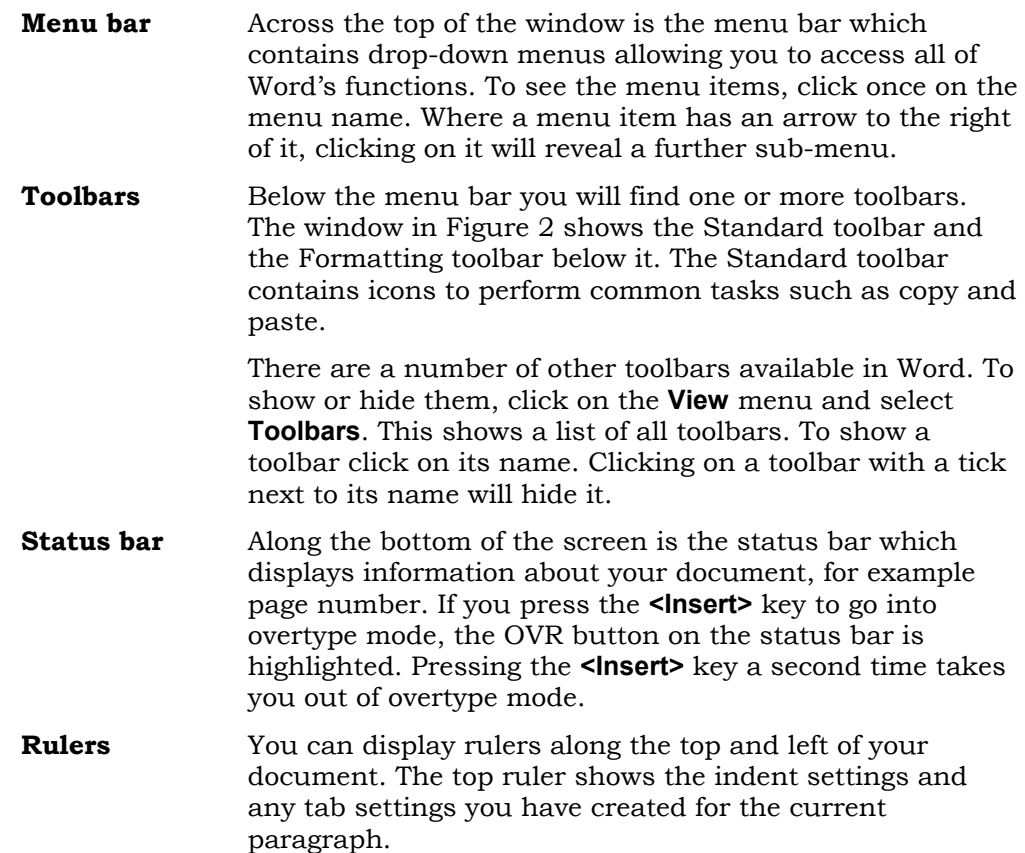

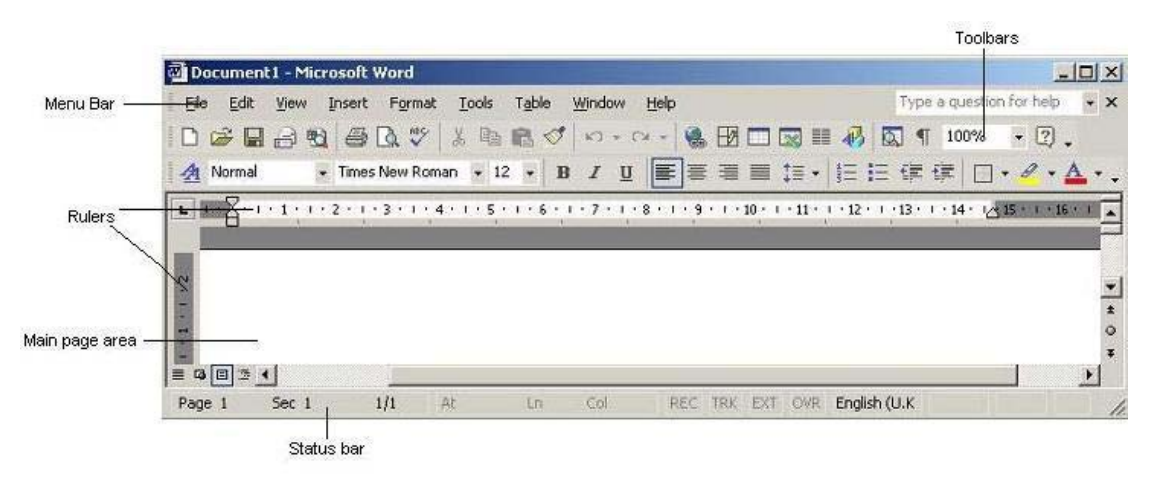

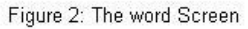

# <span id="page-4-0"></span>**3. Opening and closing files**

## **Creating a new document**

To create a new document, select **New** from the **File** menu. This displays the **New** dialog box (Figure 3) This appears toward the right side of the screen. Select the **Blank Document** icon and click on **<OK>**.

Alternatively, press **<Control>** and **<N>** together. This creates a new blank document without bringing up the **New** dialog box.

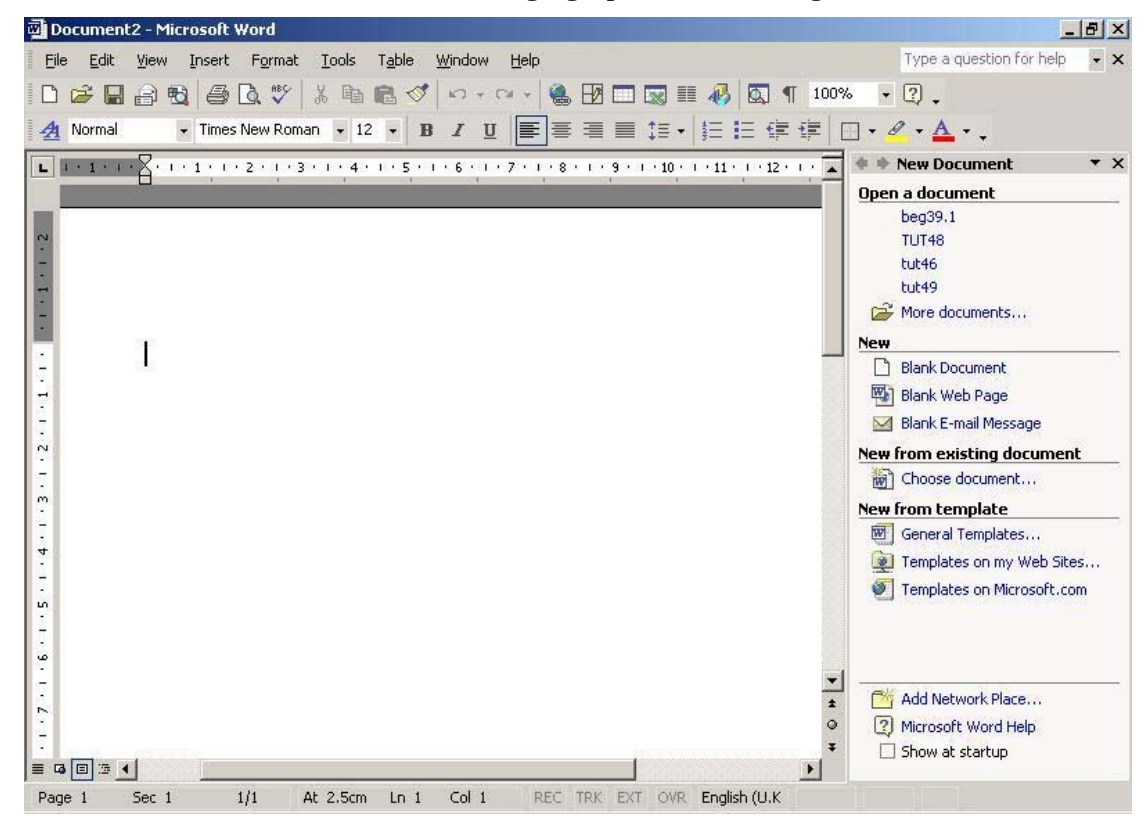

**Figure 3. Document screen** 

### <span id="page-5-0"></span>**Opening an existing document**

To open an existing document, select **Open** from the **File** menu. The **Open** dialog box displays a list of files in the current directory. To change the directory, click on the down arrow next to the **Look in:** box and choose your directory.

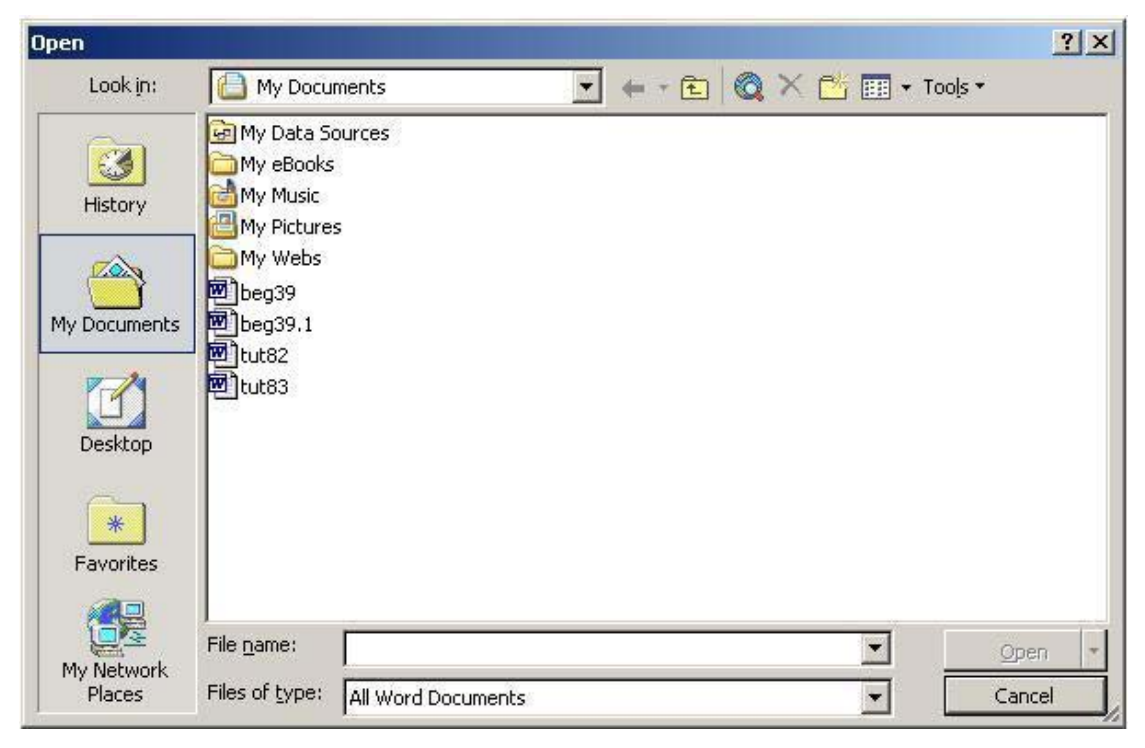

**Figure 4. Open dialog box**

To open a file from the list, click on the file name to select it and click on the **<Open>** button.

#### <span id="page-6-0"></span>**Saving your document**

To save the current Word document, choose **Save** from the **File** menu. The first time you save a new document, the **Save As** dialog box is displayed.

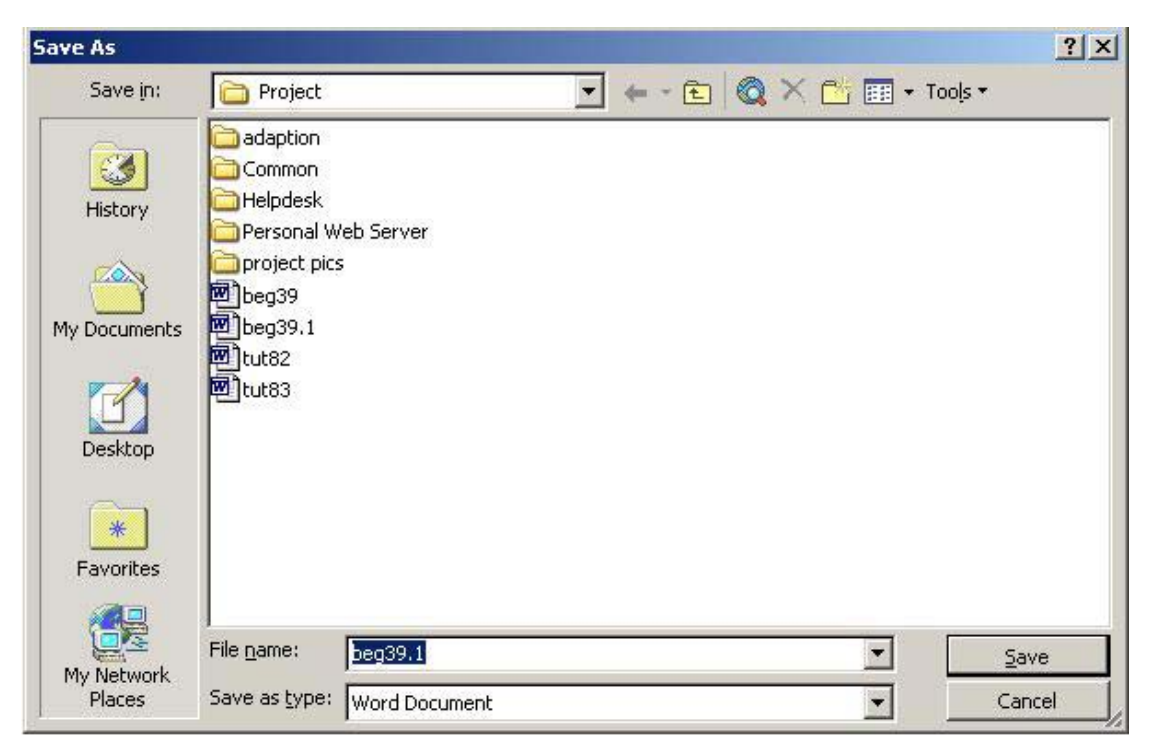

**Figure 5. Save As dialog box**

Select the directory you want to save your file in by clicking on the down arrow to the right of the **Save in:** box. Type a name for your document in the **File name:** box. If you plan to share the document, use it across the network, or on a Windows 3.1 computer, your file name should be eight characters or fewer. Finally, click on the **Save** button.

The next time you save your document the **Save As** dialog box will not appear. If you want to save your document with a different name, choose **Save As** from the **File** menu to bring up the **Save As** dialog box.

### **Leaving Word**

To close Word, choose **File, Exit** or press **<Alt>** and **<F4>** together, or click in the **close** box  $\mathbf{X}$  at the top right of the Word window. If you have not saved your document, a dialog box appears asking if you want to save it. Select **Yes** to save the document, **No** to quit without saving or **Cancel** to return to editing your document in Word.

# <span id="page-7-0"></span>**4. Simple formatting**

## **Character formatting**

To enter text into a document, simply click in the main document area of the Word window and begin typing.

To select an area of text to format, place the cursor at the start of the text then, holding down the left mouse button, move the cursor to the end of the text and release the mouse button. This method selects text one word at a time. To select text one character at a time, move the cursor to the start of the text then holding the **<Shift>** key down, move the cursor using the arrow keys on the keyboard.

If the **Formatting** toolbar is not visible, select **Toolbars** from the **View** menu and click on **Formatting**. Click on the buttons shown below to apply the described formatting.

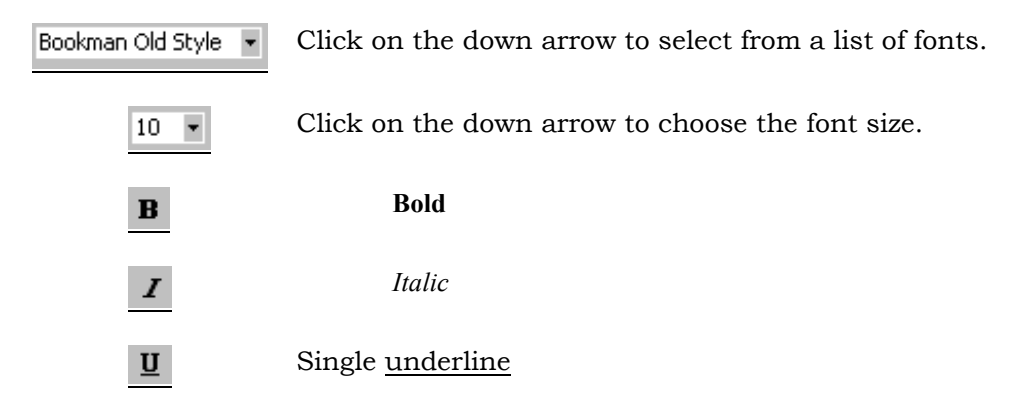

These font formatting options and several additional options can also be changed by selecting **Font** from the **Format** menu to display the **Font** dialog box (Figure 6).

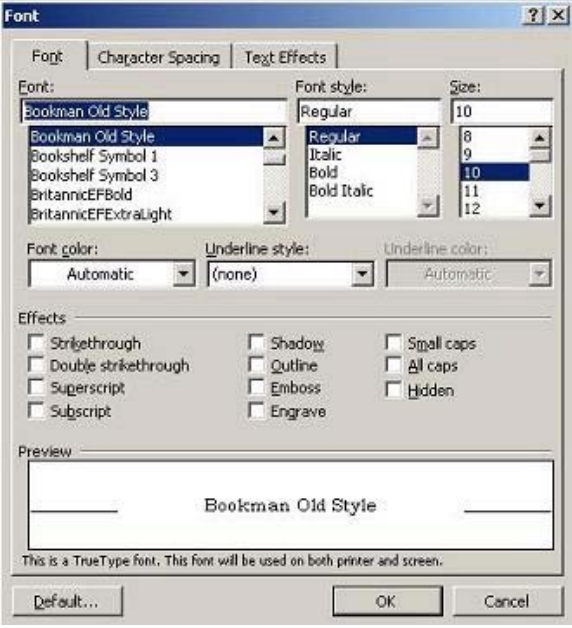

**Figure 6. Font dialog box**

## <span id="page-8-0"></span>**Paragraph formatting**

The following buttons on the **Formatting** toolbar all control justification, and apply to the whole paragraph.

Left justified

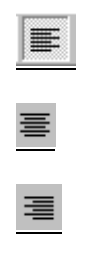

Center justified

Right justified

 $\equiv$ 

Fully justified – the selected paragraphs will be aligned to both the left and right margins.

More paragraph formatting options are available by selecting **Format**, **Paragraph** (Figure 7).

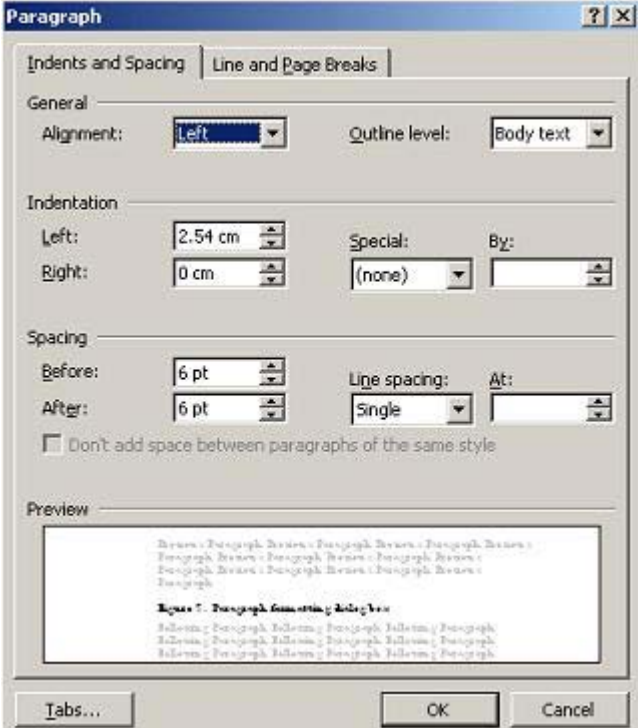

**Figure 7. Paragraph Dialog box**

Options available include:

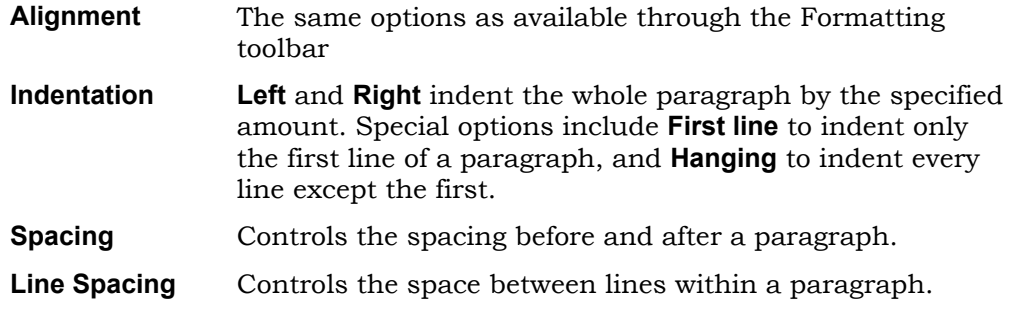

## <span id="page-9-0"></span>**5. Printing**

To print your document select **Print** from the **File** menu to display the **Print** dialog box (Figure 8).

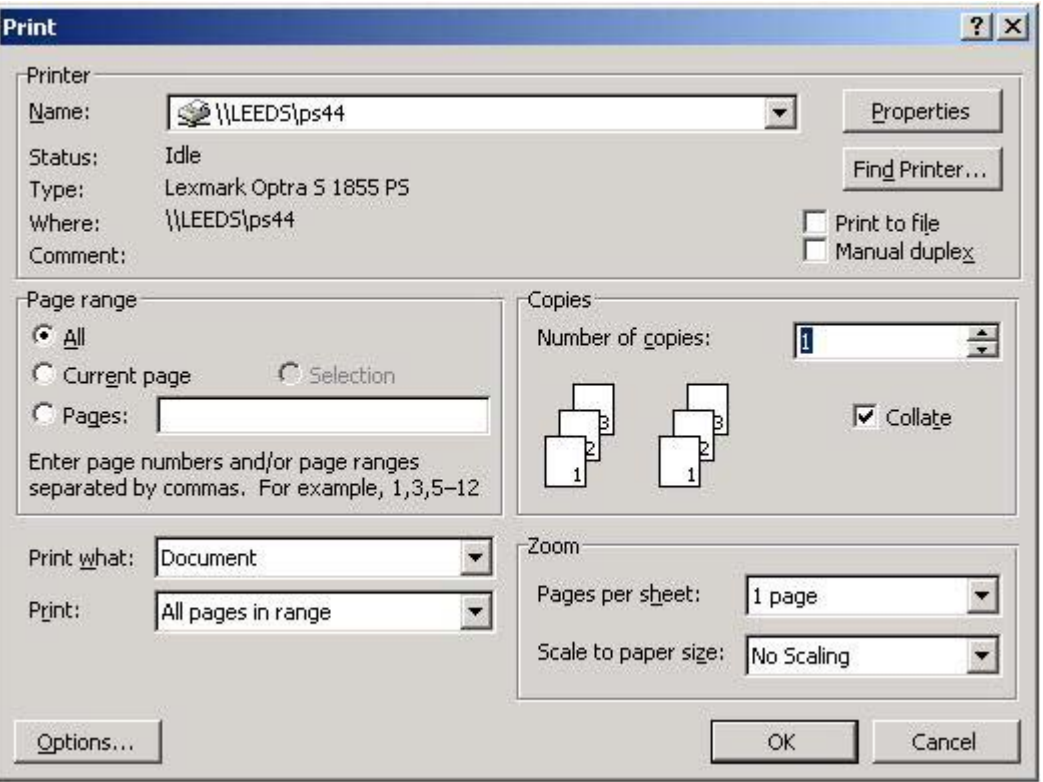

**Figure 8. Print dialog box**

Make sure that the correct printer is selected. If not, click on the down arrow to the right of the **Name:** box and choose one from the list. In the **Page range** section select:

- **All** to print the whole document.
- **Current page** to print only the page the cursor is on.
- **Pages** to print specified pages. Enter the page numbers in the box as a range e.g. 1-5 or as individual numbers e.g. 1,2,5.

Click on the **<OK>** button to print to the document.

# <span id="page-10-0"></span>**6. Getting help**

As with Word 2000 you can use the Office Assistant. This appears as an animated paper clip (Figure 9). This feature automatically offers you help with certain topics, such as writing a letter. You can also ask it for help using its search feature. If the Office Assistant is not

visible click the help icon on the **Standard** toolbar.

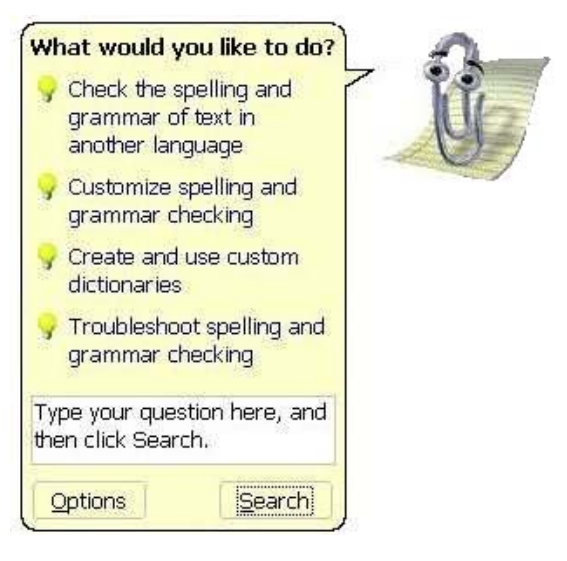

#### **Figure 9. Office Assistant**

Online help is also available from the **Help** menu. Select **Contents and Index** to see a list of all the topics covered.

#### **Spell checker**

A spell checker and thesaurus are provided with Word. To spell-check a document, select **Spelling and Grammar** from the **Tools** menu or press **<F7>**.

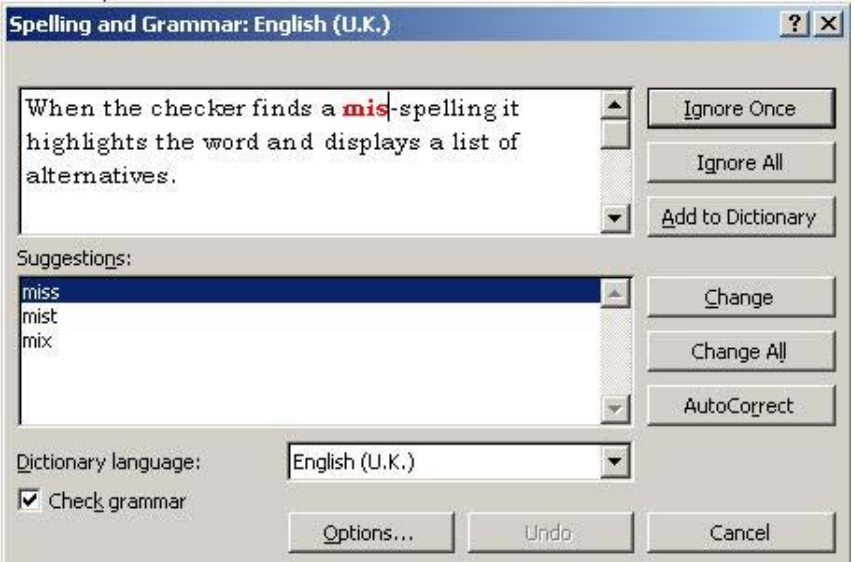

**Figure 10. Spelling and Grammar dialog box**

<span id="page-11-0"></span>When the checker finds a mis-spelling it highlights the word and displays a list of alternatives. You can choose from the following options:

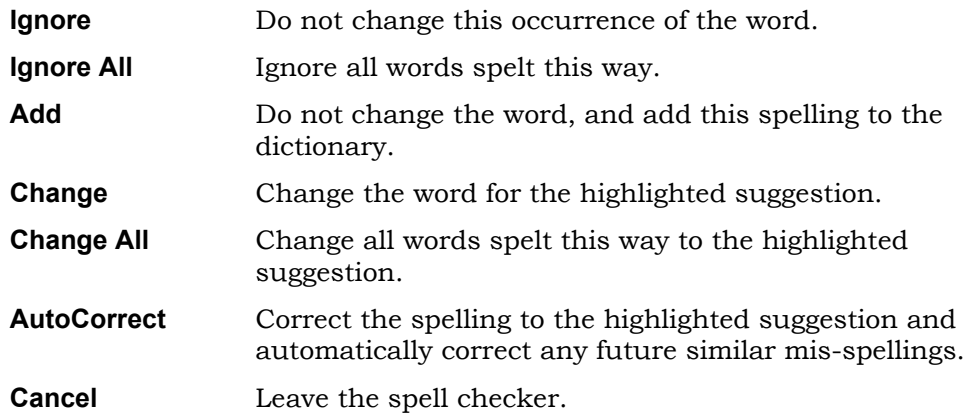

To look a word up in the Thesaurus, place your cursor on the word, and from the **Tools** menu select **Language, Thesaurus** or press **<Shift>** and **<F7>** together.

#### **Other documentation**

Other Word documentation is available from the ISS Help Desk and the ISS Web site at:

**http://www.leeds.ac.uk/iss/documentation/wp.html**